## Konfiguracja pakietu Ansys Alectronic Desktop (Maxwell) w trybie GUI w usłudze pro-viz

## Konfiguracja przestrzeni na pliki tymczasowe

W pierwszej kolejności należy ustawić katalog na pliki tymczasowe. W tym celu należy przejść do opcji Tools -> Options -> General Options -> General -> Directories i ustawić wartość parametru Temp poprzez zaznaczenie pola wyboru Override oraz wpisanie ścieżki do katalogu znajdującego się na filesystemie \$SCRATCH, np. /net/scratch/people/**plgtest**/ansysedt, gdzie **plgtest** to nazwa naszego użytkownika PLGrid.

## Zlecanie obliczeń

Po wczytaniu projektu, należy w oknie Project Manager kliknąć go prawym przyciskiem myszy, a następnie wybrać Submit Job... W oknie, które się pojawi, należy w zakładce Compute Resources -> Resource selection wybrać w tabeli jako liczba Tasks oraz Cores parametry odpowiadające ilości CPU zadeklarowanych w zadaniu SLURM, np. 24:

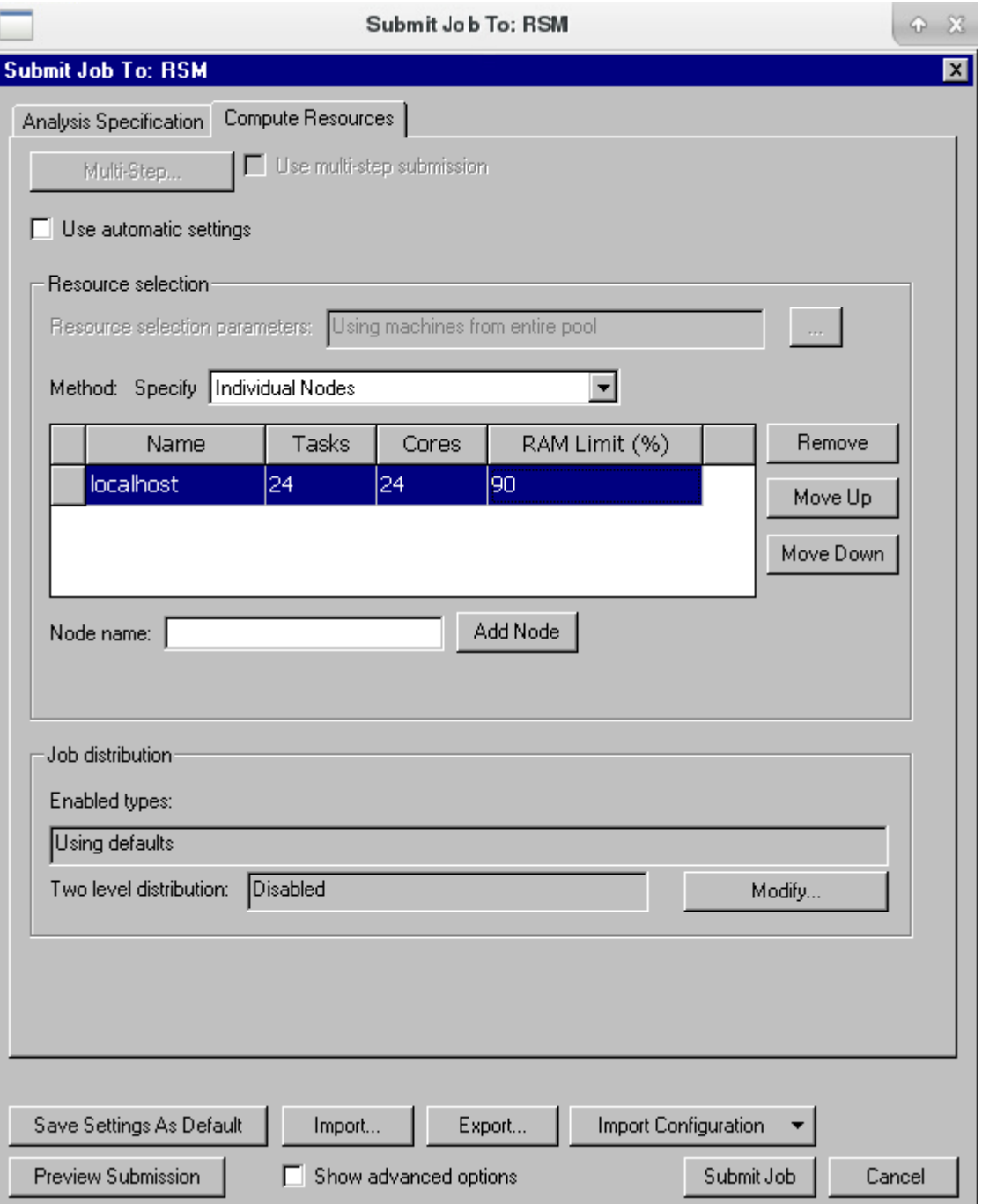

A następnie wybrać przycisk Submit Job.